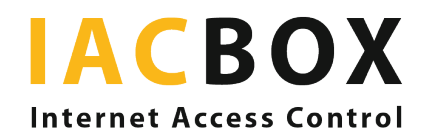

## Data Privacy

# Schritt für Schritt zu Ihren passenden Einstellungen

Melden Sie sich auf dem *WebAdmin* Ihrer IACBOX an. Unter Einstellungen > Datenschutz kommen Sie direkt ins gewünschte Menü. Auf jeder IACBOX mit (mindestens) Version 17.2 ist das Menü verfügbar.

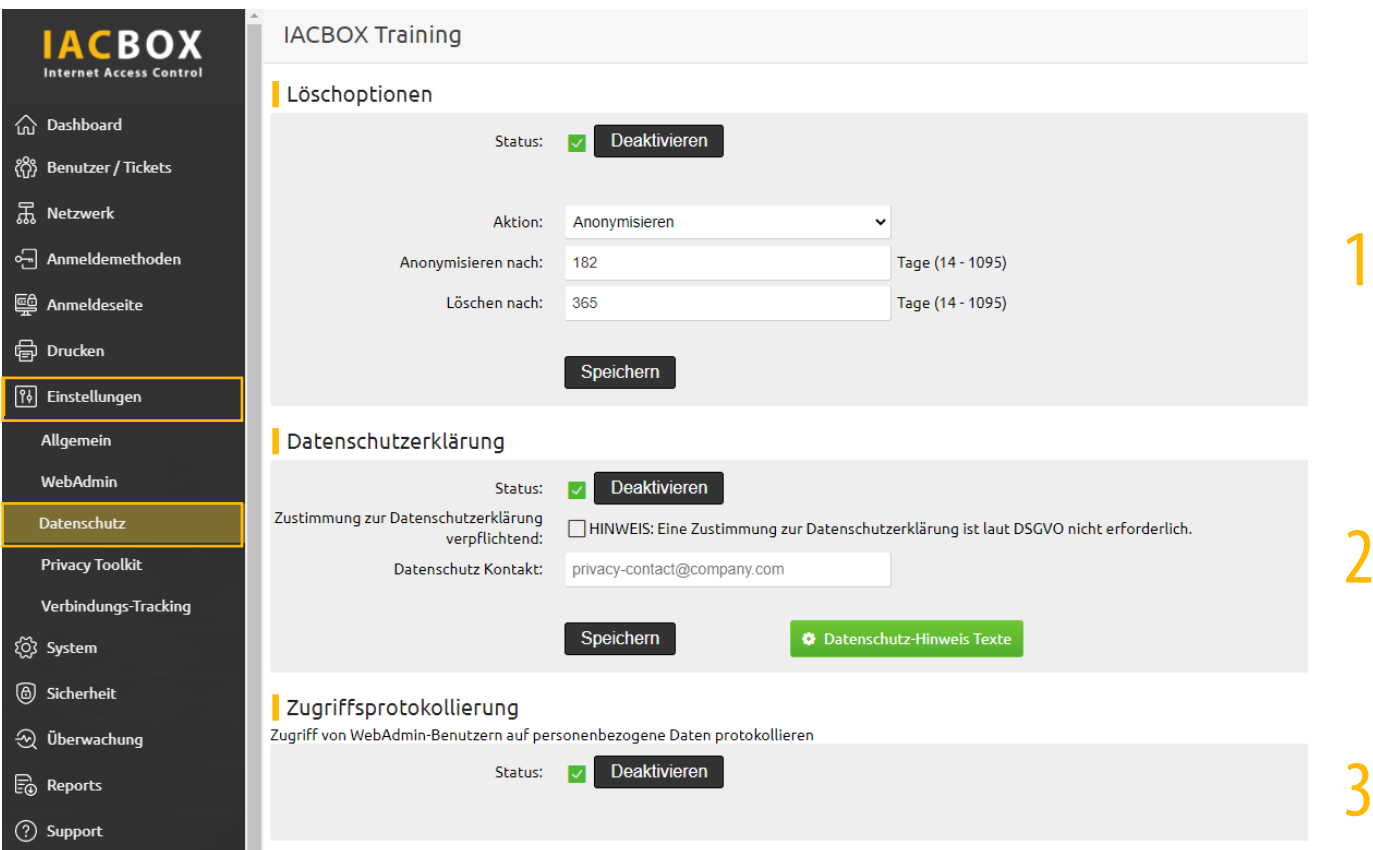

### Step 1 > Löschoptionen

Das neue Gesetz setzt die Aufbewahrungsdauer von Daten in den Fokus. Hier stellen Sie ein, nach wie vielen Tagen Nutzerdaten anonymisiert und/oder gelöscht werden sollen. Standardmäßig werden Daten nach 182 Tagen anonymisiert und nach 365 Tagen gelöscht.

### Step 2 > Datenschutzerklärung

Der Gesetzgeber verlangt, dass die Datenschutzerklärung für Nutzer in klar verständlicher Sprache verfasst ist. Aktivieren Sie das Feld Auf Kunden Anmeldeseite anzeigen, damit der WLAN-Nutzer bei der Anmeldung die Datenschutzerklärung ansehen kann. Das Feld Zustimmung zur Datenschutzerklärung ist standardmäßig nicht aktiviert, da es laut DSGVO genügt, sie anzuzeigen. Unbedingt nötig ist jedoch, eine Kontaktmöglichkeit einzutragen. Für den User muss es die Möglichkeit geben, seine Daten auf Verlangen zu löschen, zu berichtigen, zu übertragen oder einzuschränken. Haben Sie zusätzlich das Modul Privacy Toolkit aktiviert, erscheint im Bereich System Health ein Warnhinweis, sollte kein Kontakt eingetragen sein.

### Step 3 > Zugriffsprotokollierung

Mit dieser Auswahl legen Sie fest, dass alle Vorgänge, die mit personenbezogenen Daten in Zusammenhang stehen, geloggt werden. Dieses Feld ist standardmäßig aktiviert, weil laut Gesetz ein Nachweis darüber eingefordert werden kann, was mit persönlichen Daten genau geschehen ist.